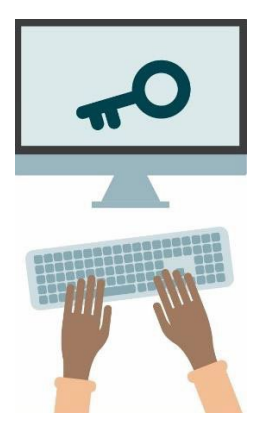

# **Förbereda nedlåst läge med Safe Exam Browser**

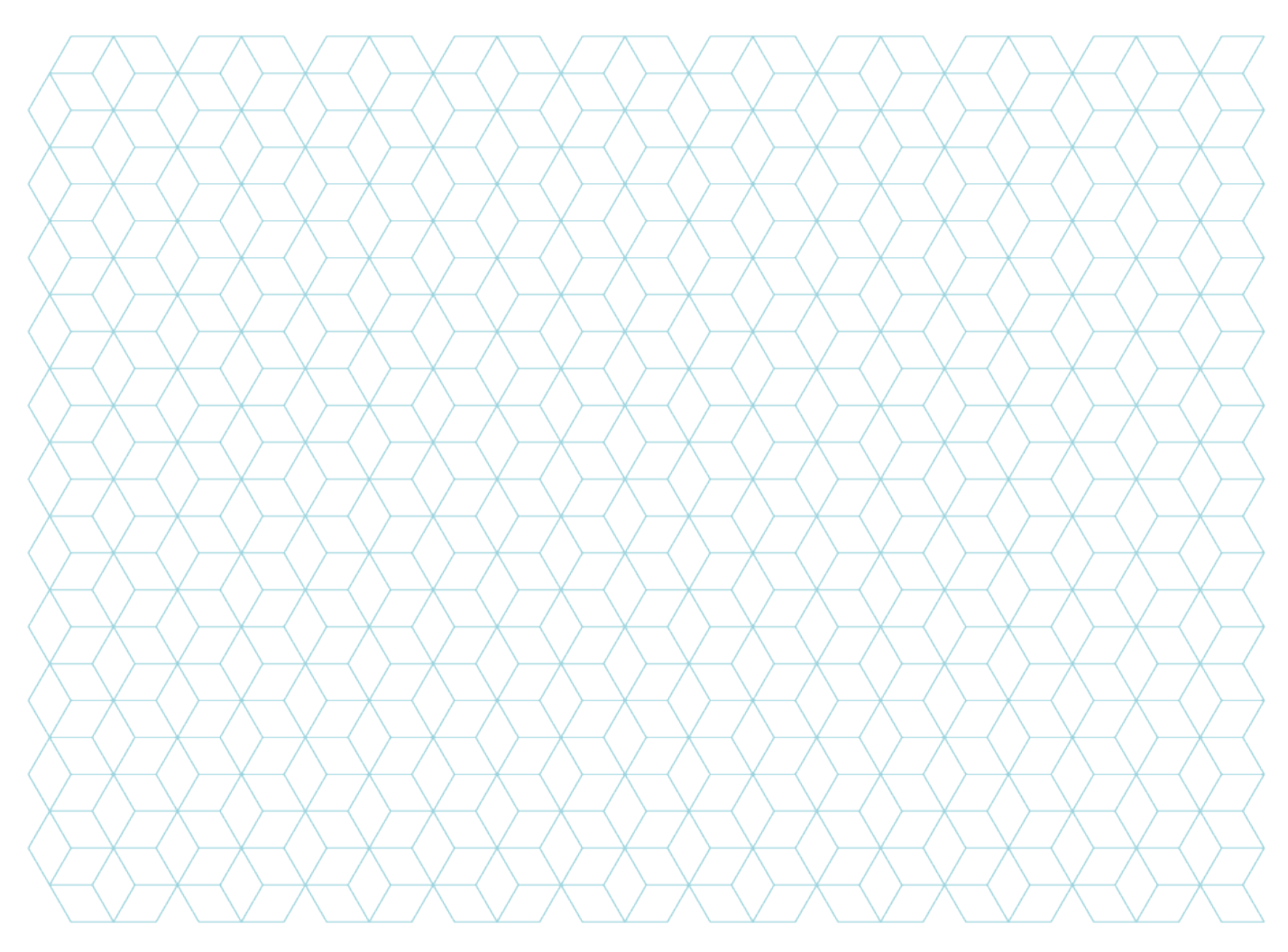

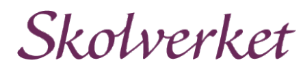

Skolverket

## **Om Safe Exam Browser (SEB)**

Safe Exam Browser (SEB) används för att skapa ett nedlåst läge på digitala enheter med operativsystemen Windows, MacOS och iOS. Den används för att skapa en kontrollerad och säker miljö för provgenomförande och för att förhindra fusk.

SEB fungerar som en webbläsare som endast ger användaren åtkomst till specifika prov och blockerar åtkomsten till andra applikationer, webbplatser, filer och funktioner på den digitala enheten under provtillfället.

## **Instruktioner för att installera SEB**

1) Gå till SEB:s webbplats och **ladda ner** den senaste versionen av SEB som är avsedd för det aktuella operativsystemet på elevernas digitala enheter, se bild 1. När du trycker på knappen för nerladdning av versioner för Windows och macOS hänvisas du till SourceForges webbsida för nedladdning. Om du använder iOS hämtar du appen från Apples appbutik.

Observera att Skolverket av säkerhetsskäl rekommenderar att den senaste versionen av SEB används, även om vi i dagsläget ännu inte ställer några tekniska krav på en speciell version av SEB. Sådana krav kommer att införas i en senare version av Provplattformen.

#### [Nedladdning av senaste versionen av SEB](https://safeexambrowser.org/download_en.html)

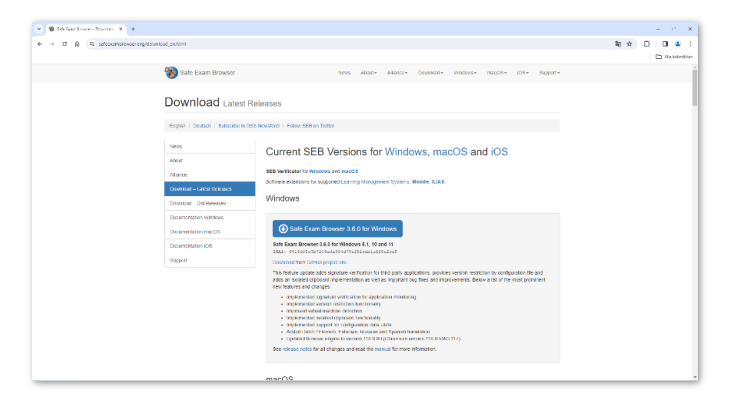

#### Bild 1. SEB:s webbsida.

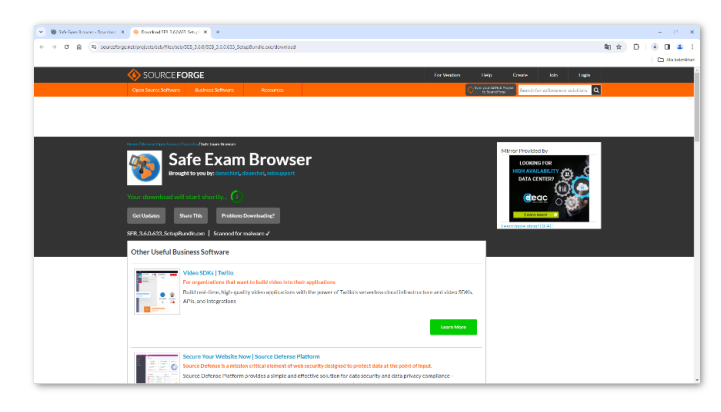

Bild 2. SourceForges webbsida. (endast för Windows och macOS)

Skolverket

#### **Distribuera** och **installera** SEB på elevernas digitala enheter.

Du behöver inte konfigurera SEB. När eleven startar SEB via Skolverkets webbplats öppnas och konfigureras SEB på korrekt sätt.

[Elevers inloggning via Safe Exam Browser \(SEB\) på Skolverket.se](https://www.skolverket.se/skolutveckling/digitala-nationella-prov/logga-in-i-provplattformen/logga-in-med-safe-exam-browser)

## **Instruktioner för att installera SEB Verificator (frivilligt)**

Vid behov kan du också kontrollera att det är den officiella versionen av SEB som är installerad genom att använda SEB Verificator:

- 1) Gå till SEB:s webbplats och ladda ner SEB Verificator. [Nedladdning av SEB Verificator \(scrolla ner på sidan\)](https://safeexambrowser.org/download_en.html)
- 2) Öppna SEB Verificator på den digitala enhet som ska kontrolleras och kontrollera att den korrekta och officiella versionen av SEB finns på enheten. Kontrollera också att rätt signatur visas, vilket bör indikeras som "OK" under Signatur i verifikatorn.

### **Elevers provgenomförande med SEB**

1) Eleverna startar SEB för digitala nationella prov eller bedömningsstöd genom att trycka på knappen "Logga in i Provplattformen via SEB" på Skolverkets webbsida, se nedanstående länk.

Observera att hårdvara som eleven ska använda under provtillfället, som exempelvis tangentbord eller hörlurar, måste anslutas till den digitala enheten innan SEB startas. Om det finns två eller flera skärmar inkopplad till enheten som eleven använder eller SEB körs på en virtuell maskin så kommer eleven inte kunna köra SEB och logga in till provet. Det är inget som hindrar att det finns en virtuell maskin på enheten, bara att SEB inte är installerad på den.

Elever behöver inte vara lokala administratörer av sina digitala enheter för att kunna starta SEB via länken.

#### [Elevers inloggning via Safe Exam Browser \(SEB\) på Skolverket.se](https://www.skolverket.se/skolutveckling/digitala-nationella-prov/logga-in-i-provplattformen/logga-in-med-safe-exam-browser)

2) Eleverna bekräftar att de vill öppna SEB och anger lösenordet som finns på sidan "Elevers inloggning via Safe Exam Browser (SEB)" på Skolverkets webbplats. När eleverna bekräftat att de vill öppna SEB startar SEB automatiskt på det sätt som Skolverket har konfigurerat.

Om SEB upptäcker otillåtna programvaror får eleven en fråga om att avsluta dem. Tänk på att det finns en risk att information som inte har sparats förloras i samband med att SEB startar. Väljer eleven att inte

Skolverket

tillåta SEB att avsluta program kommer SEB inte att starta och förhindrar eleven från att logga in.

- 3) Eleverna loggar därefter in i Provplattformen och startar provet.
- 4) Efter att eleverna har genomfört provet och skickat in det kan de avsluta SEB. Observera att för att avsluta SEB behöver eleven ta fram menyn med avsluta-knappen, trycka på den och ange **samma lösenord** som vid inloggningen som finns på sidan "Elevers inloggning via Safe Exam

Browser (SEB)". För att få fram menyn med avslutaknappen används någon av dessa metoder:

- På Windows-datorer anger eleven Windowstangent + A. och klickar därefter på Terminate session.
- På Mac anger eleven Kommando (eller Kmd)  $\mathbb{H} + O$ . Det går även bra att klicka på Safe Exam Browser och sedan Quit SEB i menyraden överst på skärmen
- På Ipad sveper elever från vänster till höger.

## **Viktigt att tänka på**

- Rektor fattar beslut om elever ska undantas från nedlåst läge som en anpassning.
- Tänk på att elever kan lämna det nedlåsta läget och SEB genom hård omstart av enheten. När eleven startar SEB igen visas en röd skärm och lösenordet för att avsluta SEB måste skrivas in.
- För support av SEB hänvisar Skolverket till SEB:s supportsida.

[Support för SEB](https://safeexambrowser.org/support_en.html)